メールデータの移行 【 Windows Live メール 2011 から Windows Live メール 2011 への移行 編 】

1)データのバックアップ・・・移行前の PC で行います

## 【メッセージのバックアップ】

① デスクトップにメッセージデータを保存するフォルダを作成します。 ここでは、例として「mail」という名前でフォルダを作成します。

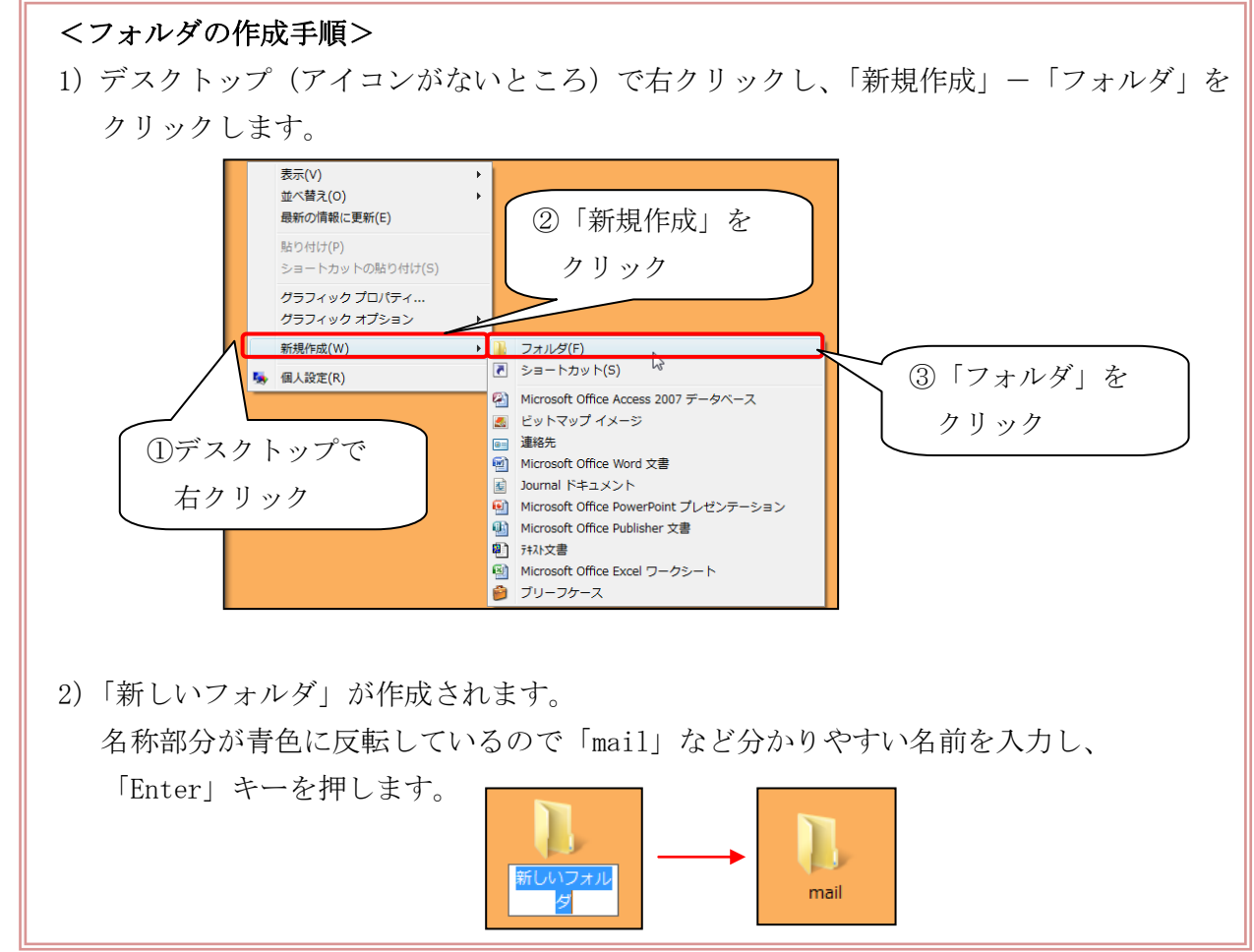

- ② メールデータの容量を小さくします。 「Windows Live メール 2011」を起動し、「ごみ箱」を右クリックして、「[ごみ箱]フォル ダを空にする」をクリックします。確認メッセージが表示されますが、 はい | ボタンをク リックします。
- 3 Windows Live メール 2011」を起動し、画面左上にある ▼ –「電子メールのエクスポー ト」―「電子メール メッセージ」をクリックします。

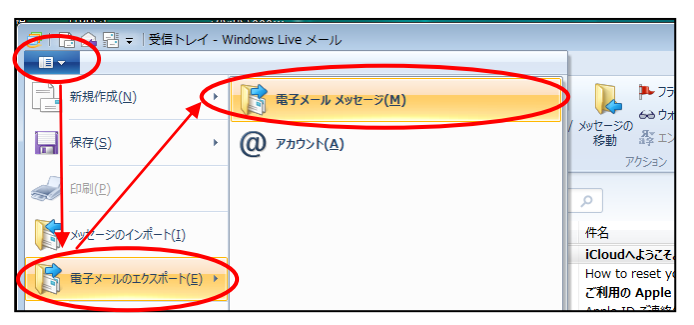

4 以下の画面が表示されるので、「Microsoft Windows Live メール」を選択し、 次へ ボタ ンをクリックします。

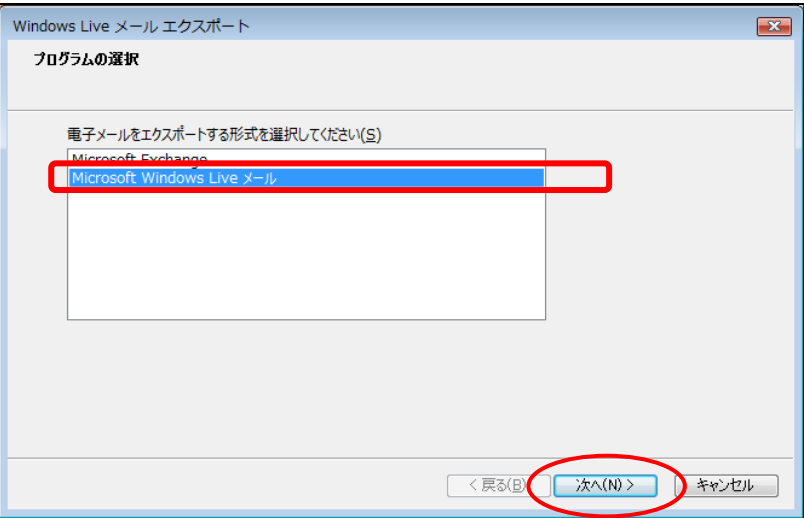

⑤ 以下の画面が表示されるので、 参照 ボタンをクリックします。

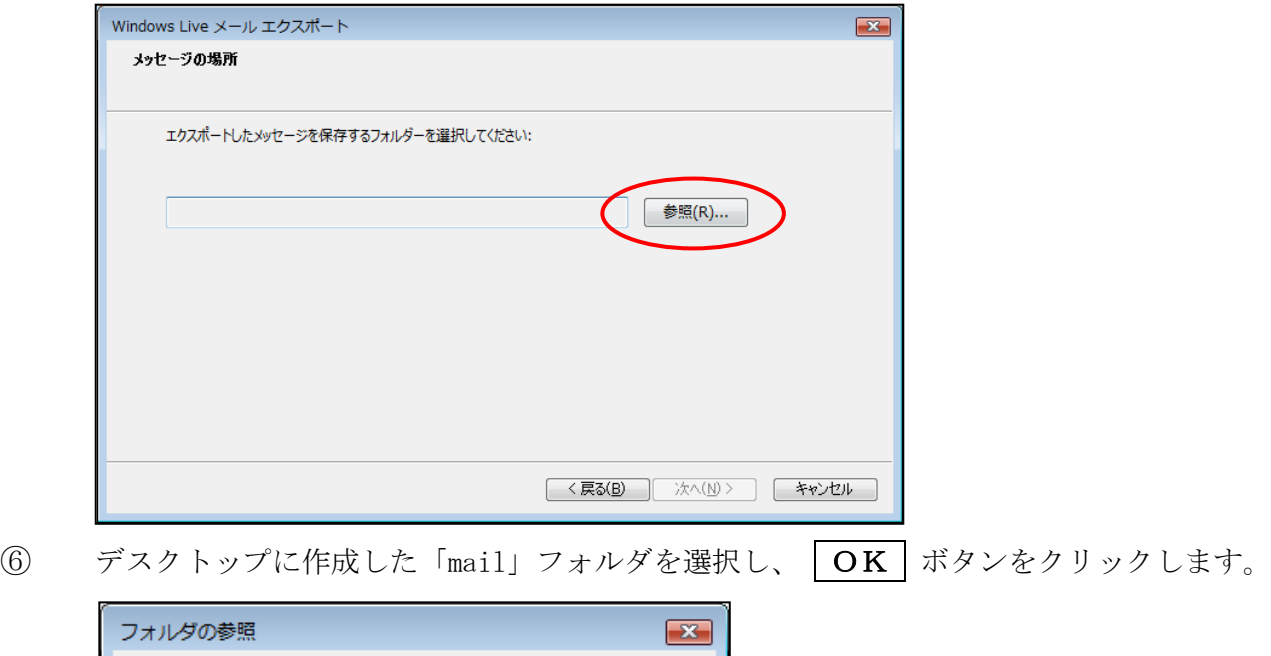

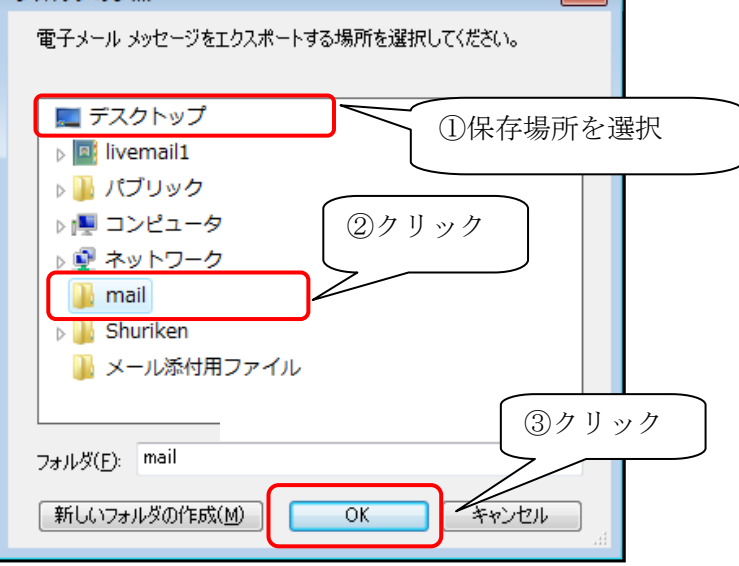

⑦ 以下の画面が表示されるので、保存先フォルダが指定されていることを確認し、

次へ ボタンをクリックします。

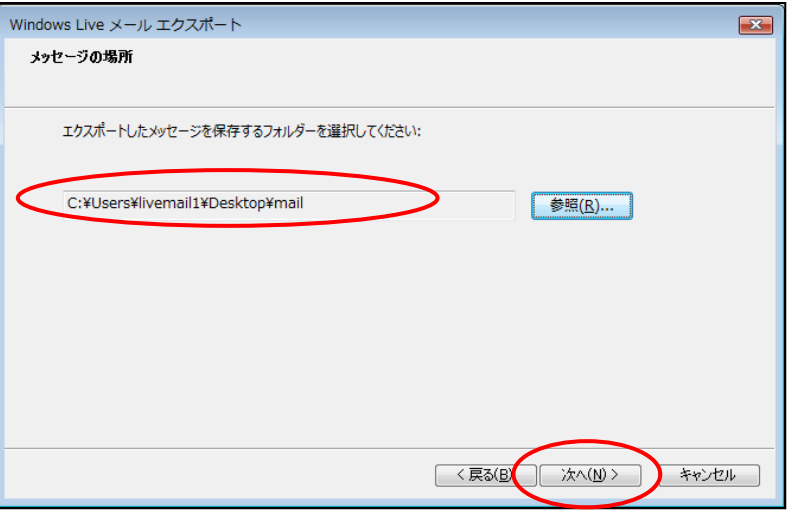

8 以下の画面が表示されるので、「すべてのフォルダ」を選択し、次へ ボタンをクリックし ます。

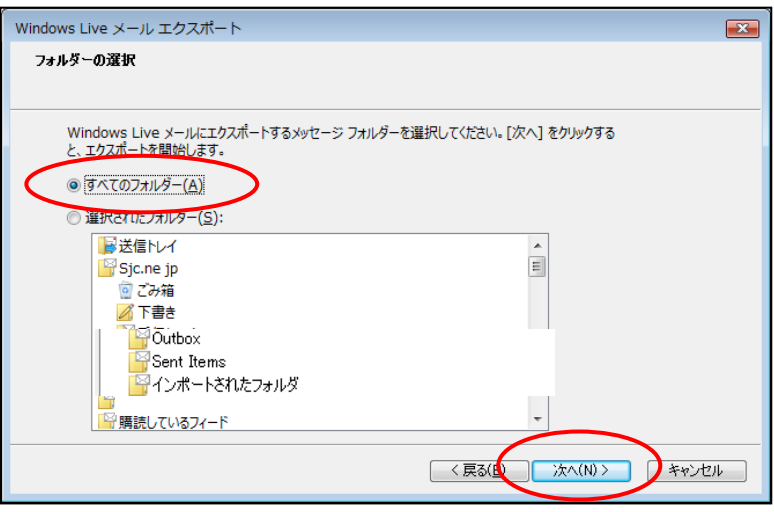

⑨ バックアップが開始されます。完了するまで、そのまましばらく待ちます。 バックアップが完了すると、以下の画面が表示されます。 |完了 | ボタンをクリックします。

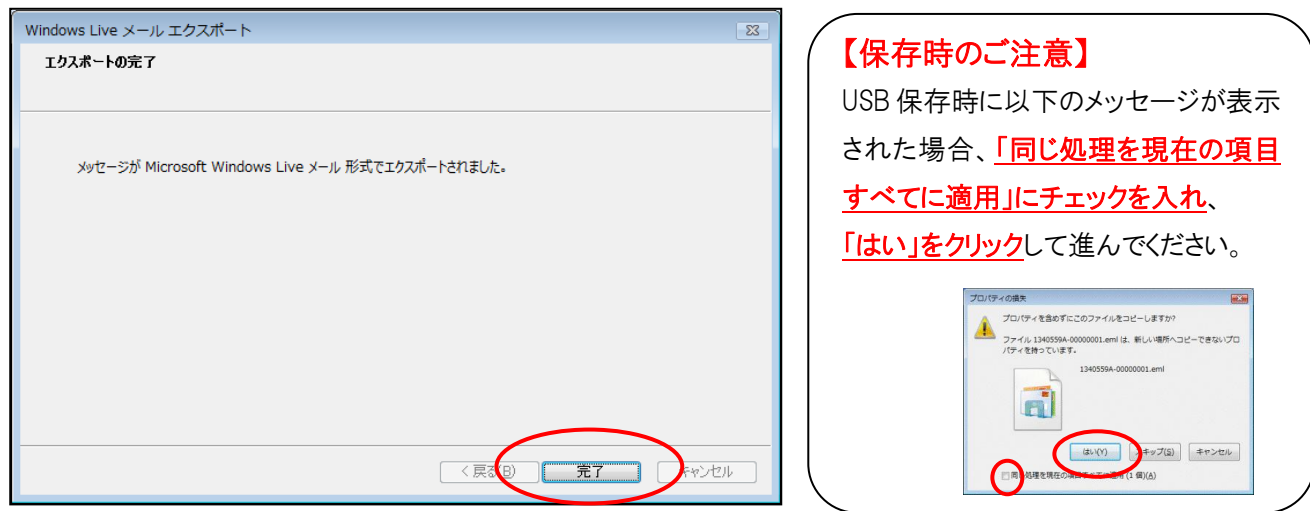

⑩ 上記作業で保存したフォルダを、USBメモリなどに保存してください。

## 【アドレス帳のバックアップ】

① 「Windows Live メール 2011」を起動し、サイドメニューの「アドレス帳」をクリックしま す。

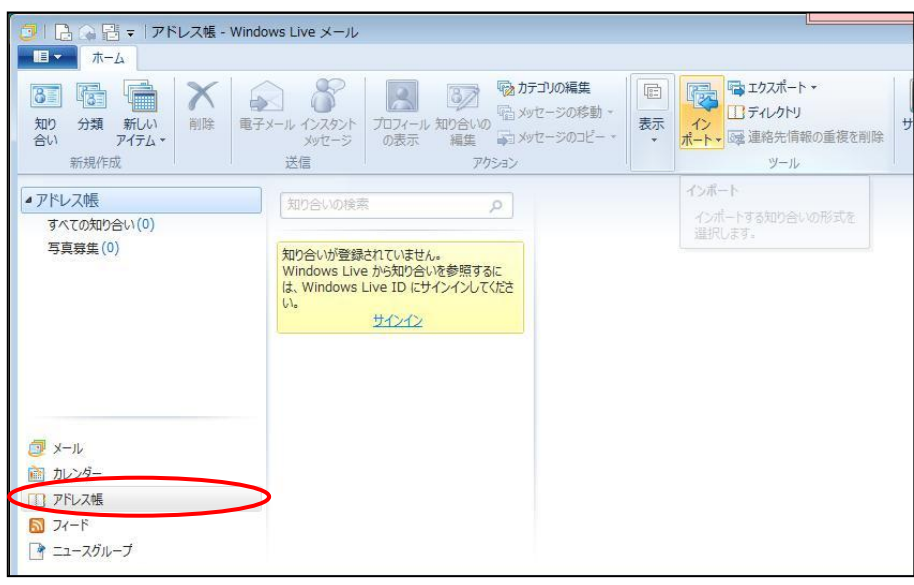

② 以下の画面が表示されるので、「エクスポート」-「カンマ区切り(.CSV)」をクリック します。

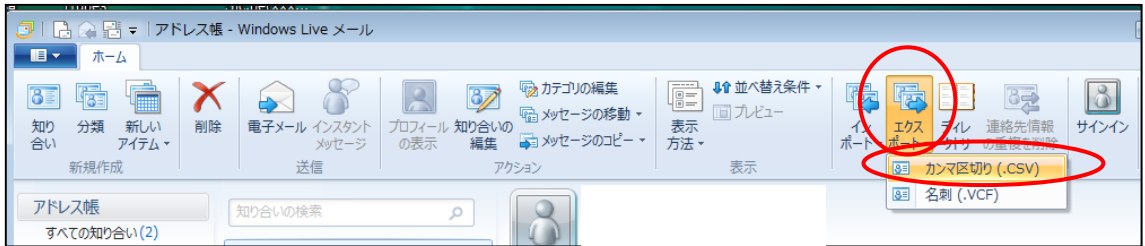

③ 以下の画面が表示されるので、 参照 ボタンをクリックします。

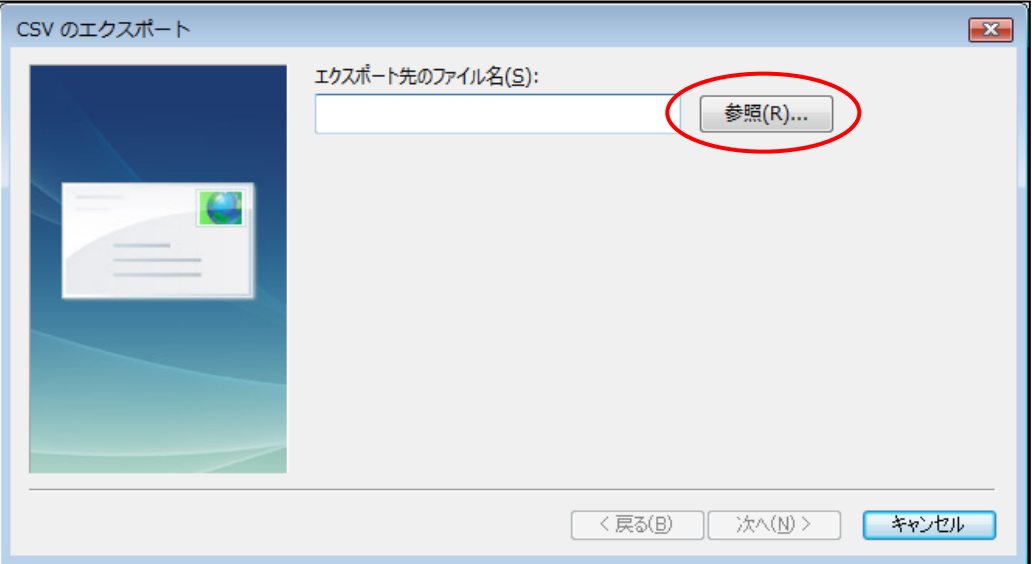

④ 保存場所は、デスクトップなど分かりやすいところを選択し、 ファイル名には「アドレス帳」など分かりやすい名前を入力して「保存」ボタンをクリック します。

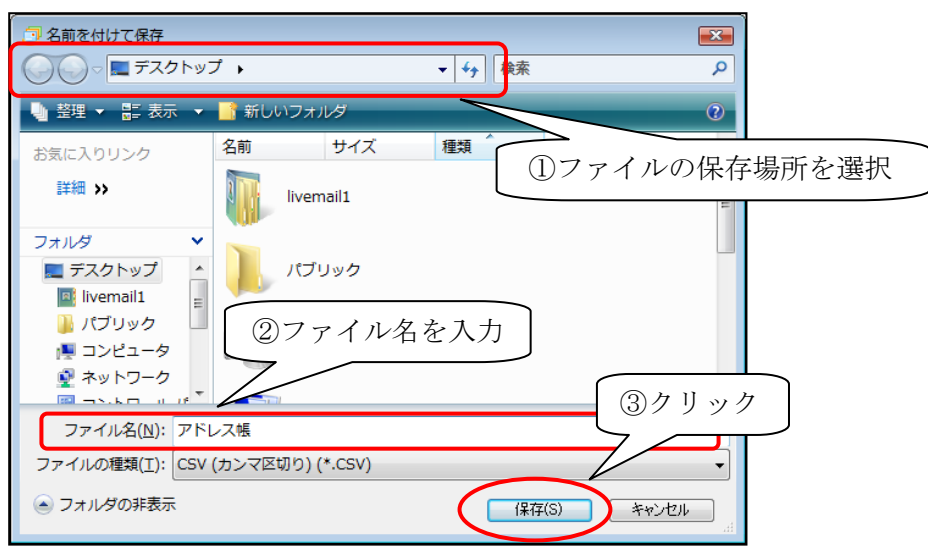

⑤ 以下の画面が表示されるので、 次へ ボタンをクリックします。

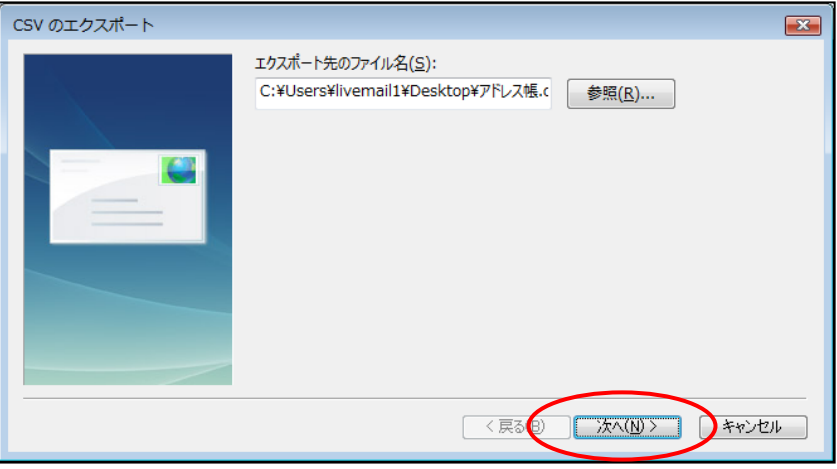

⑥ エクスポートするフィールドを選択し、 完了 ボタンをクリックします。 しばらくすると、ファイルが作成されます。

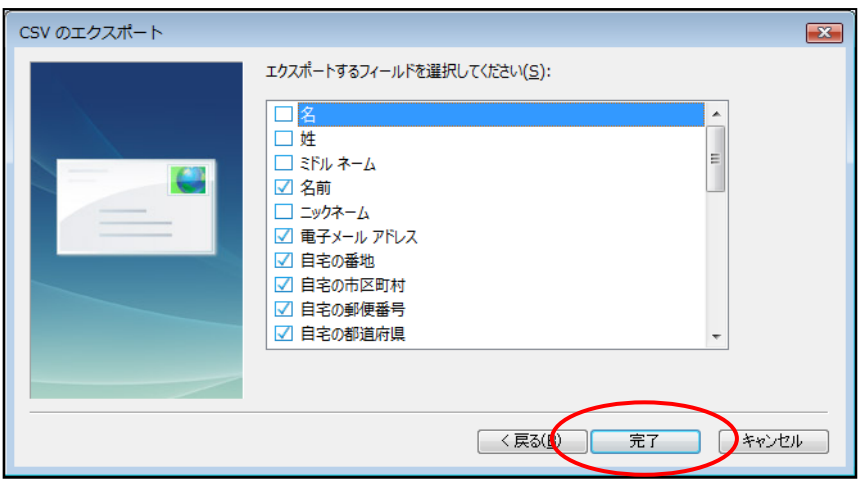

⑦ 上記作業で保存したアドレス帳のファイルを、USBメモリなどに保存してください。

### 【アカウントのバックアップ】

① 「Windows Live メール 2011」を起動し、画面左上にある ▼ ―「オプション」― 「電子メール アカウント」をクリックします。

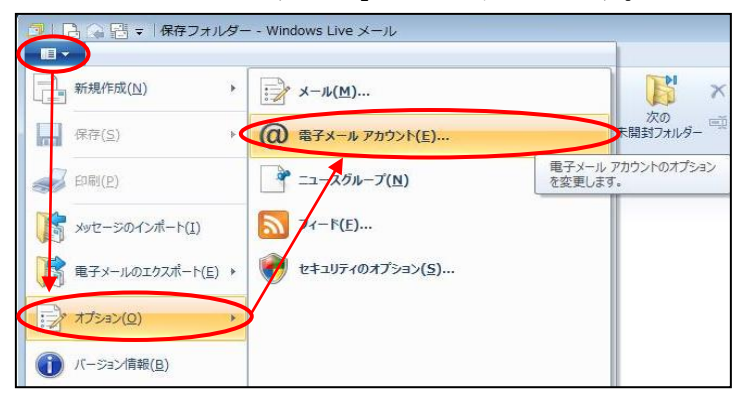

② 以下の画面が表示されます。

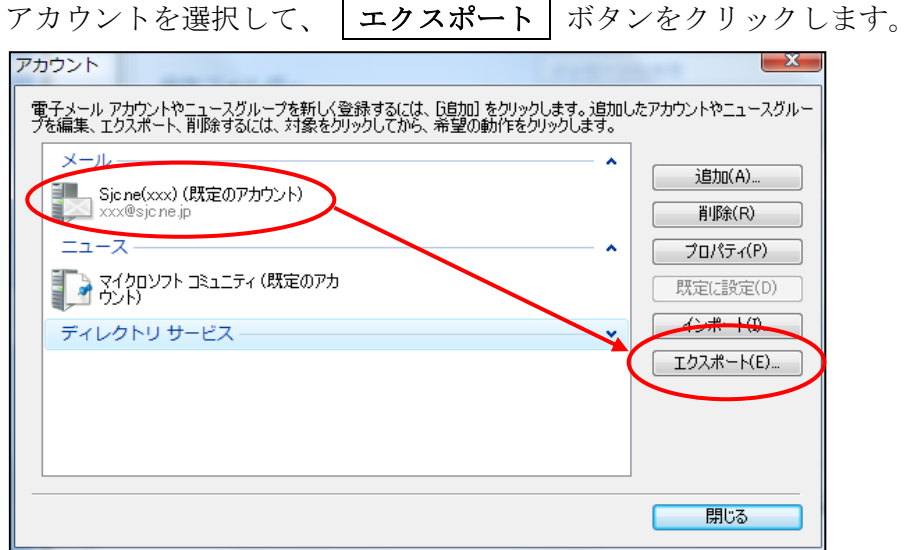

③ 保存場所は、デスクトップなど分かりやすいところを選択し、 ファイル名には「アカウント」など分かりやすい名前を入力して「保存」ボタンをクリック します。複数のアカウントが設定されている場合は、上記手順を繰り返し行ってください。

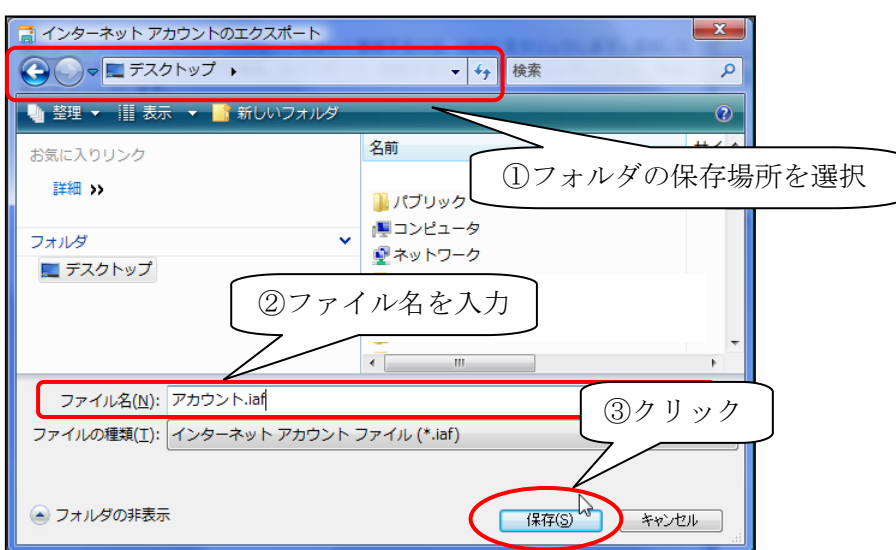

④ 上記作業で保存したアカウントのファイルを、USBメモリなどに保存してください。

2)データのインポート ・・・ 移行先の PC で行います

### 【アカウントのインポート】

- ① バックアップしたアカウントのファイルを、移行先のPCへ置きます。 デスクトップなど分かりやすい場所に置いてください。
- **② 
「Windows Live メール 2011」を起動し、画面左上にある ▼ ー「オプション」ー** 「電子メール アカウント」をクリックします。

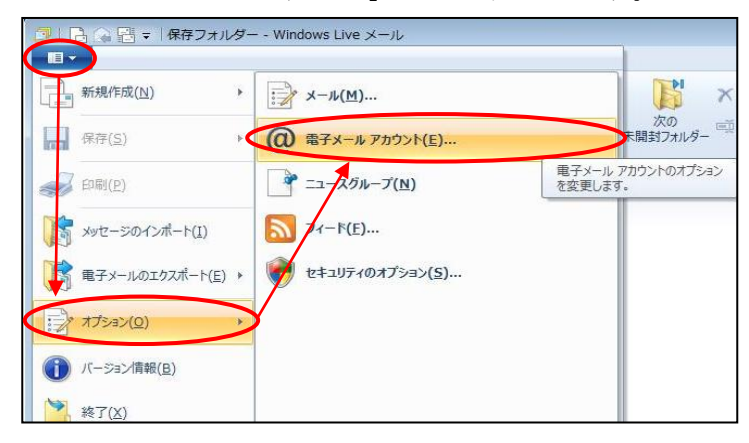

③ 以下の画面が表示されるので、 インポート ボタンをクリックします。

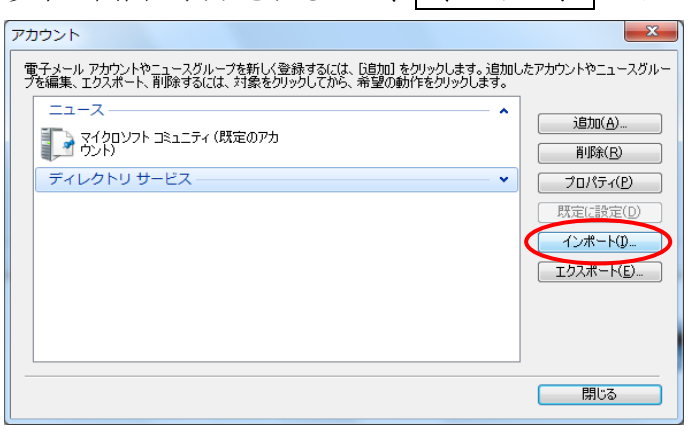

④ 以下の画面が表示されます。該当のファイルを選択し、 開く ボタンをクリックします。

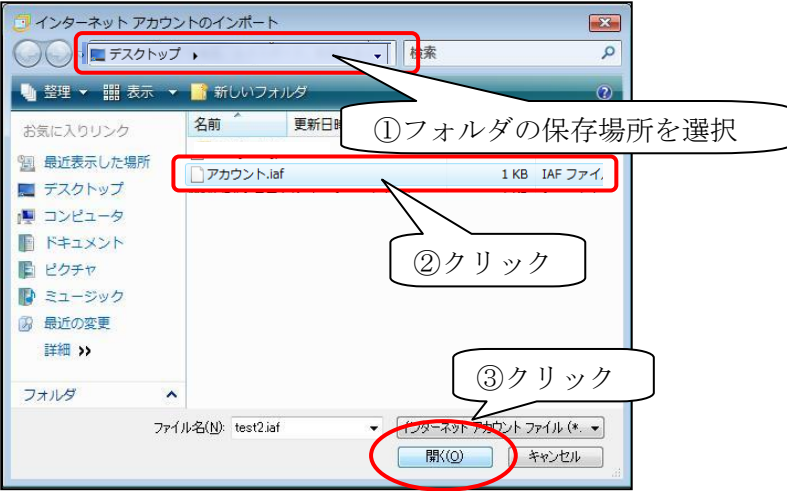

⑤ 『アカウント』画面に、インポートしたアカウントが表示されます。 複数のアカウントがある場合には、上記手順を繰り返し行ってください。

### 【メッセージのインポート】

- ① バックアップしておいたメッセージのフォルダを、移行先のPCへおきます。 デスクトップなど分かりやすい場所に置いてください。
- ② 「Windows Live メール 2011」を起動し、画面左上にある ▼ ー「メッセージのインポー ト」をクリックします。

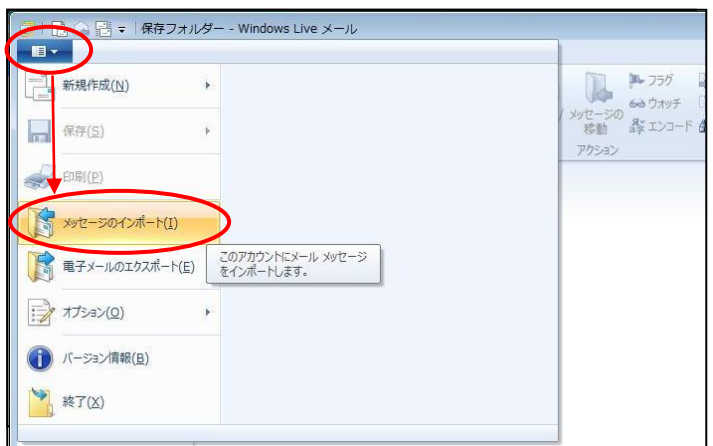

3 「Windows Live メール」を選択し、 次へ ボタンをクリックします。

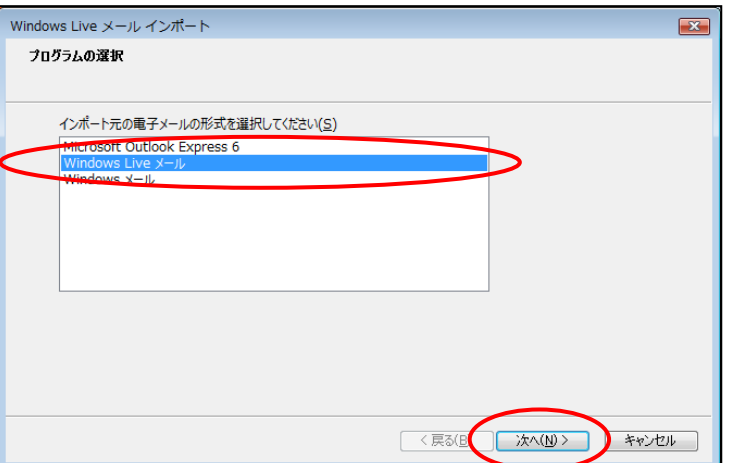

④ 以下の画面が表示されるので、 参照 ボタンをクリックします。

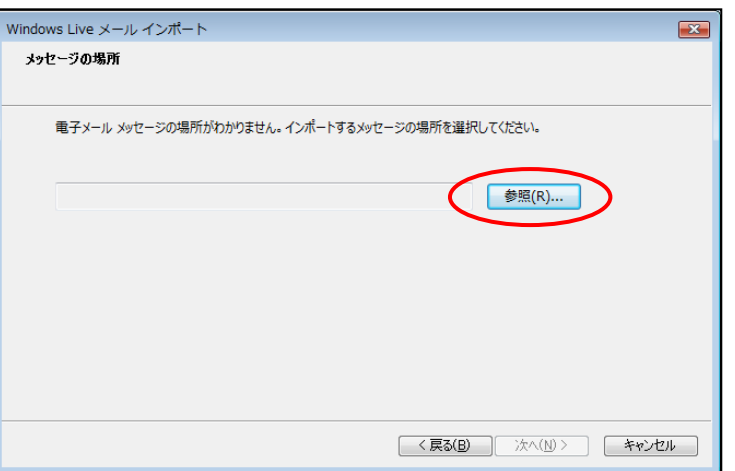

⑤ 以下の画面が表示されます。バックアップしたメッセージのフォルダを選択し、 OK ボタンをクリックします。

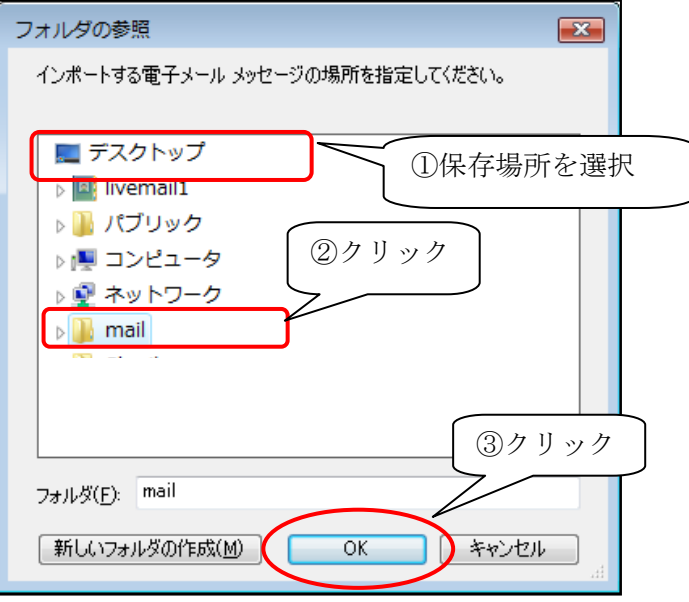

⑥ 以下の画面が表示されるので、 次へ ボタンをクリックします。

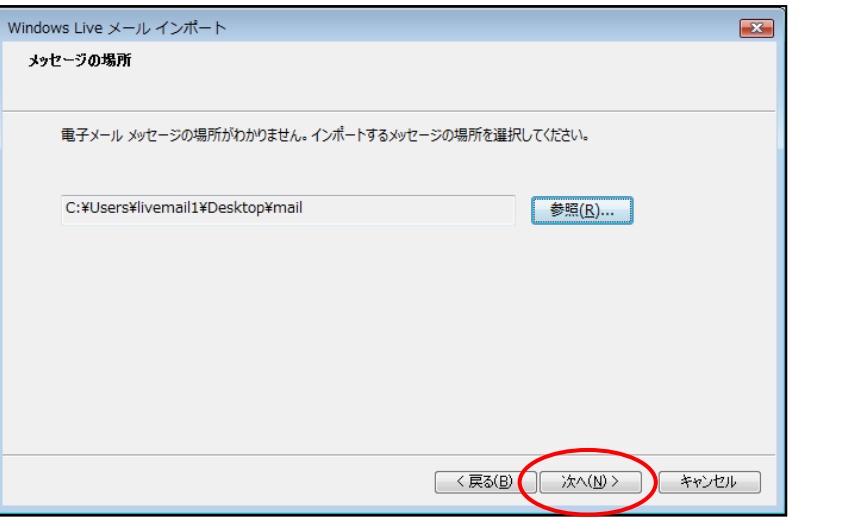

⑦ 「すべてのフォルダ」にチェックが入っている状態で、 次へ ボタンをクリック

# します。

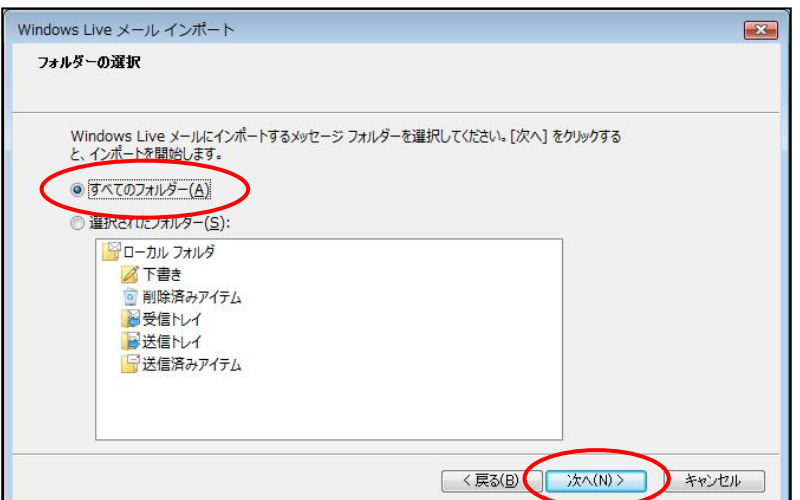

8 インポートが完了すると、下記のメッセージが表示されます。 完了 ボタンを クリックします。

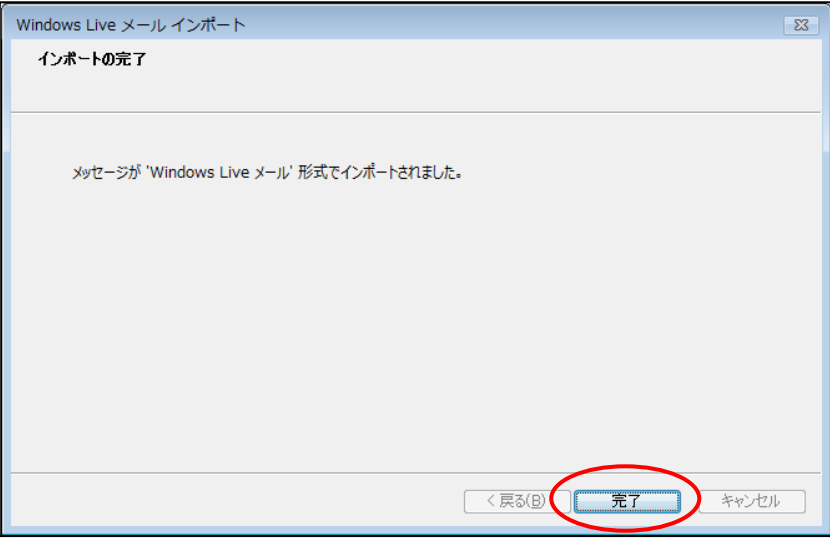

⑨ インポートされたメッセージは、「インポートされたフォルダー」から 確認することができます。

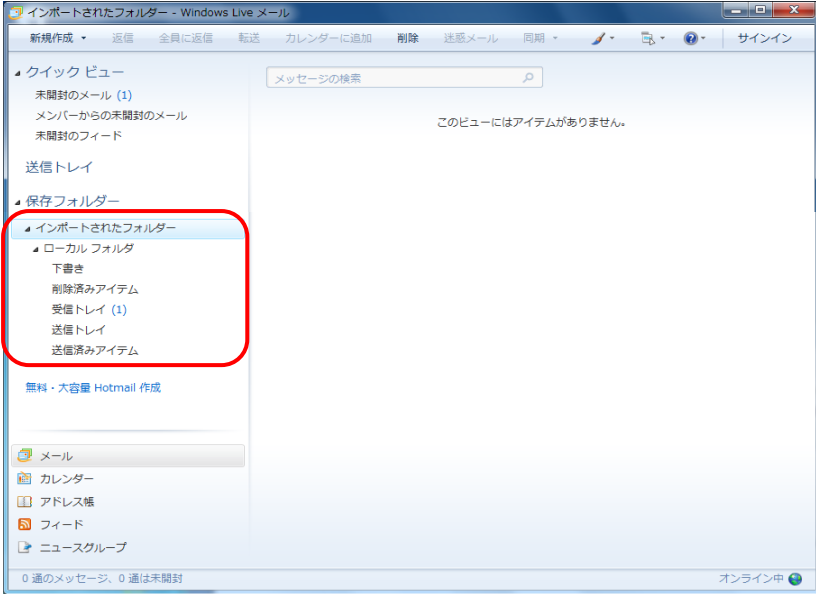

### 【アドレス帳のインポート】

- ① バックアップしておいたアドレス帳のファイルを、移行先のPCへおきます。 デスクトップなど分かりやすい場所に置いてください。
- ② 「Windows Live メール 2011」を起動し、サイドメニューの「アドレス帳」をクリックしま

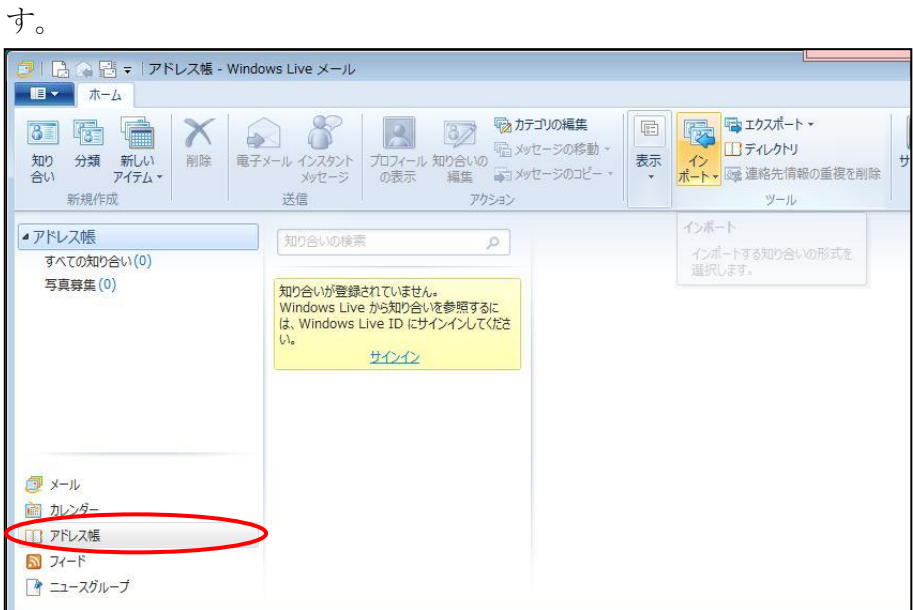

③ 以下の画面が表示されるので、「インポート」-「カンマ区切り(.CSV)」をクリックし ます。

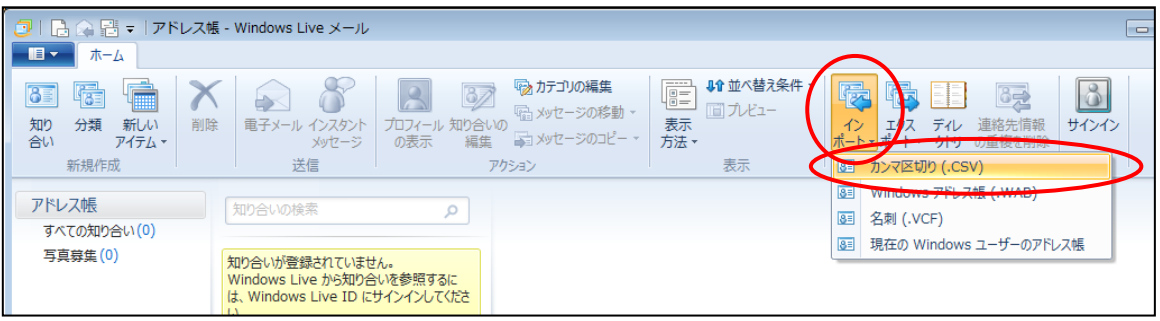

④ 以下の画面が表示されるので、 参照 ボタンをクリックします

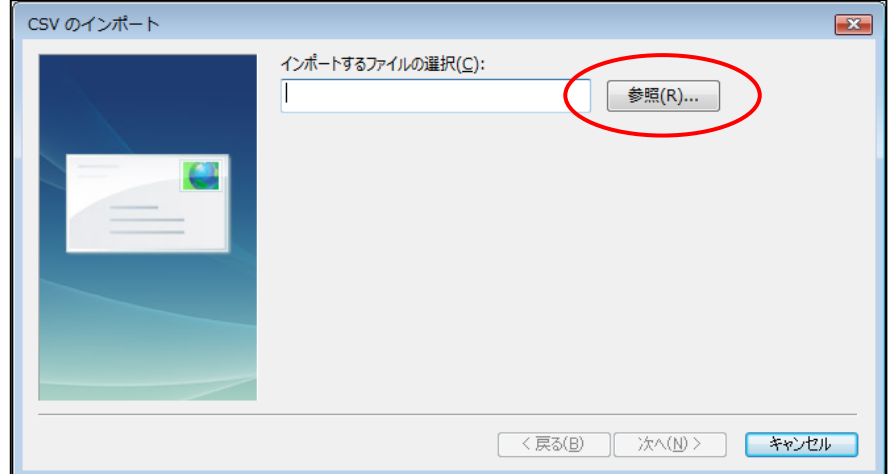

⑤ 以下の画面が表示されるので、アドレス帳ファイルを選択し、 開く ボタンをクリックし

ます。

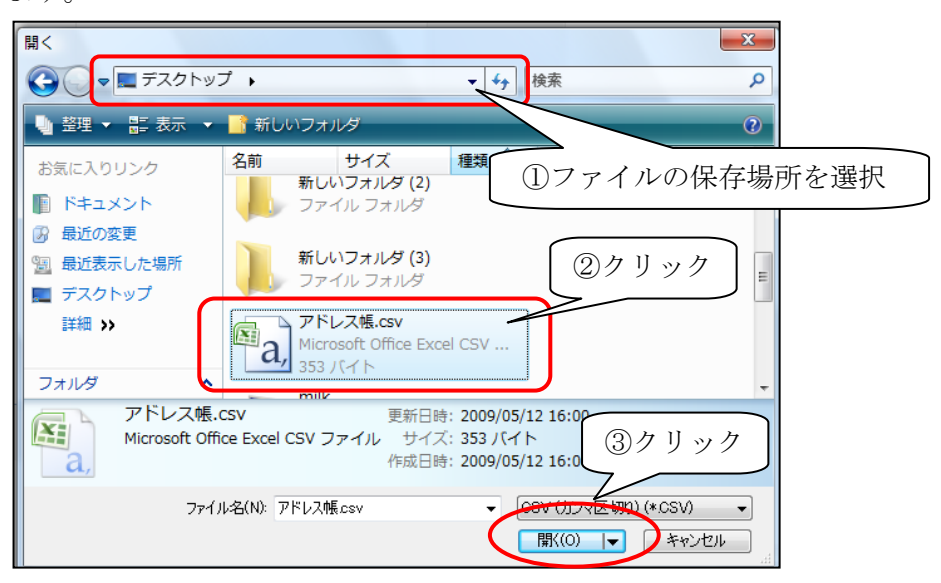

⑥ 下記のメッセージが表示されるので、 次へ ボタンをクリックします。

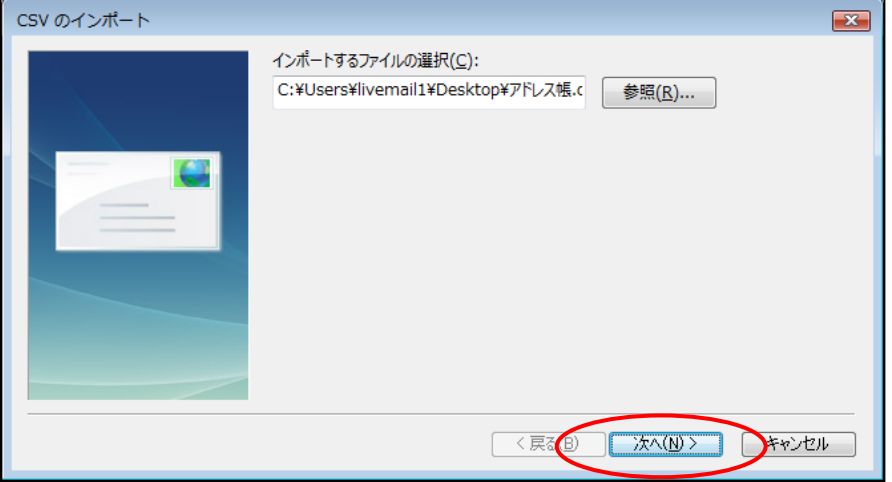

⑦ 下記の画面が表示されるので、 完了 ボタンをクリックします。

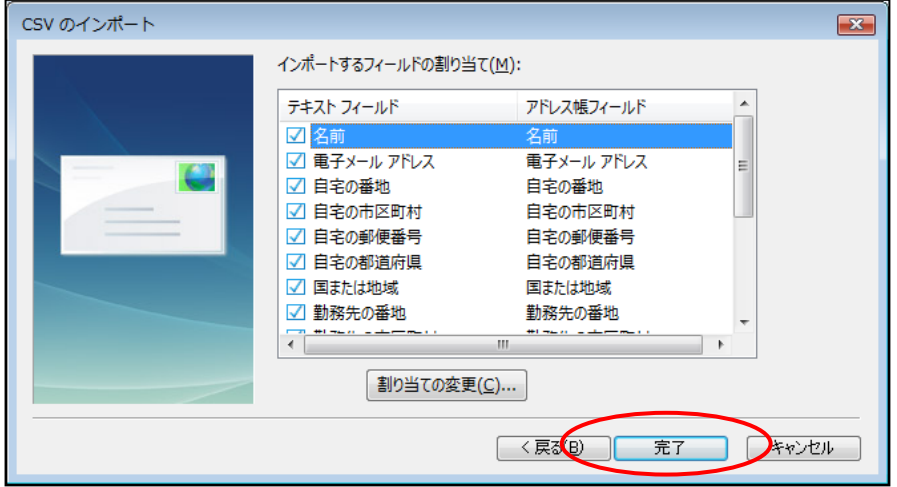

以上でメールの移行作業が完了です。